# VisualTFT 与虚拟串口屏联机通信

版本:V1.0

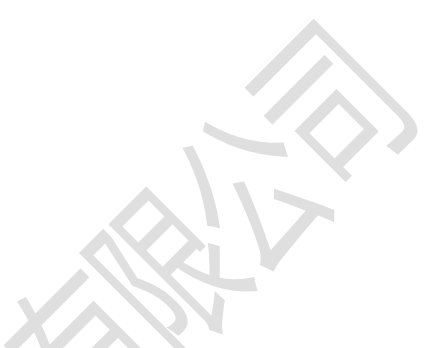

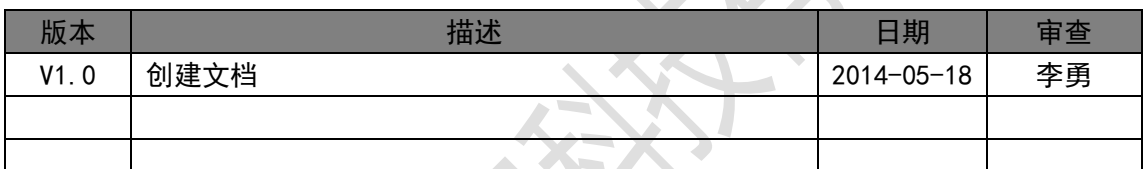

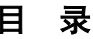

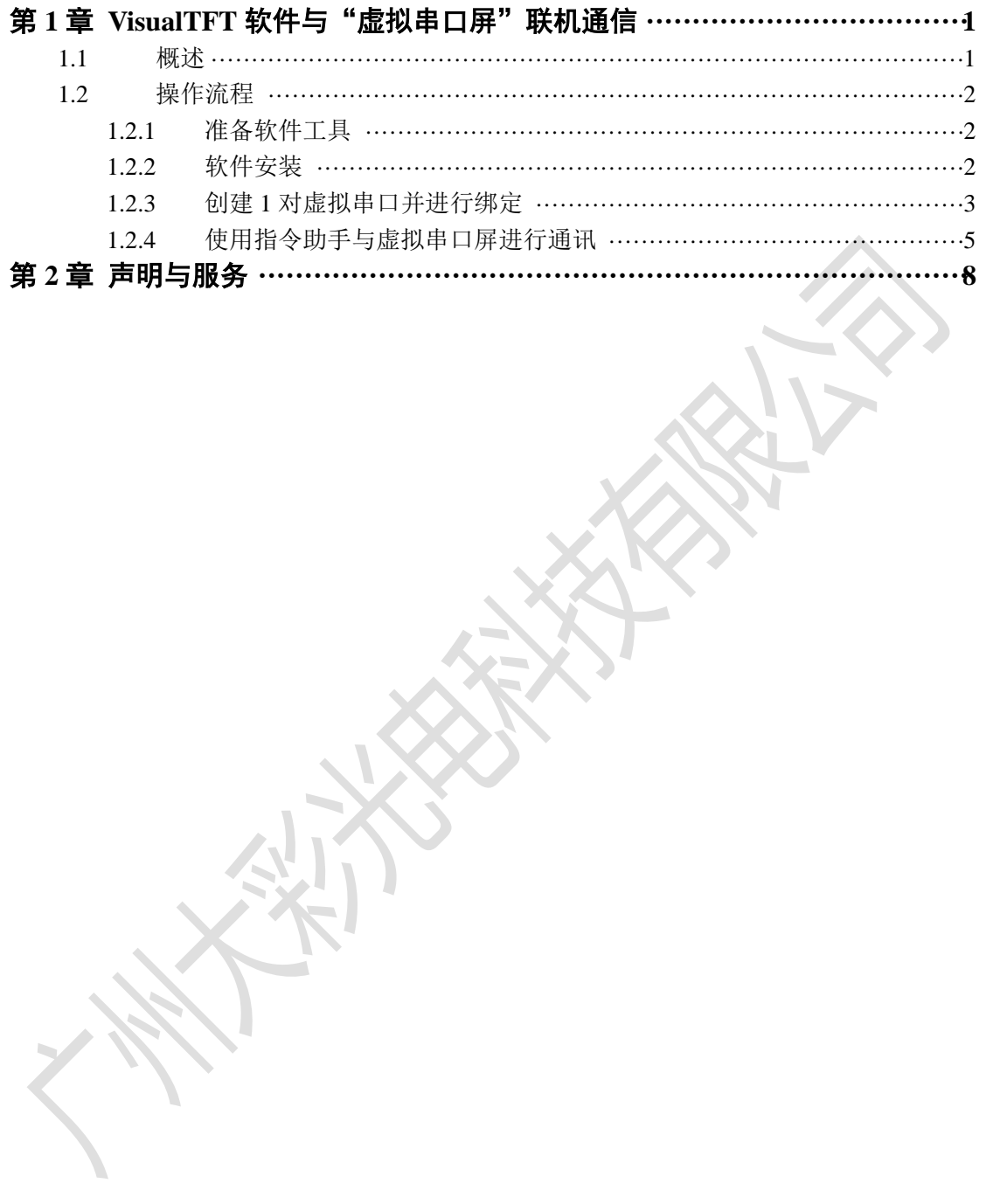

# 第**1**章 **VisualTFT** 软件与"虚拟串口屏"联机通信

### <span id="page-2-1"></span><span id="page-2-0"></span>**1.1** 概述

在实际调试过程中,若我们手头上没有硬件或单片机程序显示总是出错,此时我们需单 独测试或了解某个指令使用方法和显示效果,就可以将上位机 VisualTFT 与"虚拟串口屏" 联机起来,通过软件内置的"指令助手"发送指令控制"虚拟串口屏"显示。"指令助手" 和"虚拟串口屏"分别如图 [1.1](#page-2-2) 和图 [1.2](#page-2-3) 所示。  $\lambda$ 

<span id="page-2-2"></span>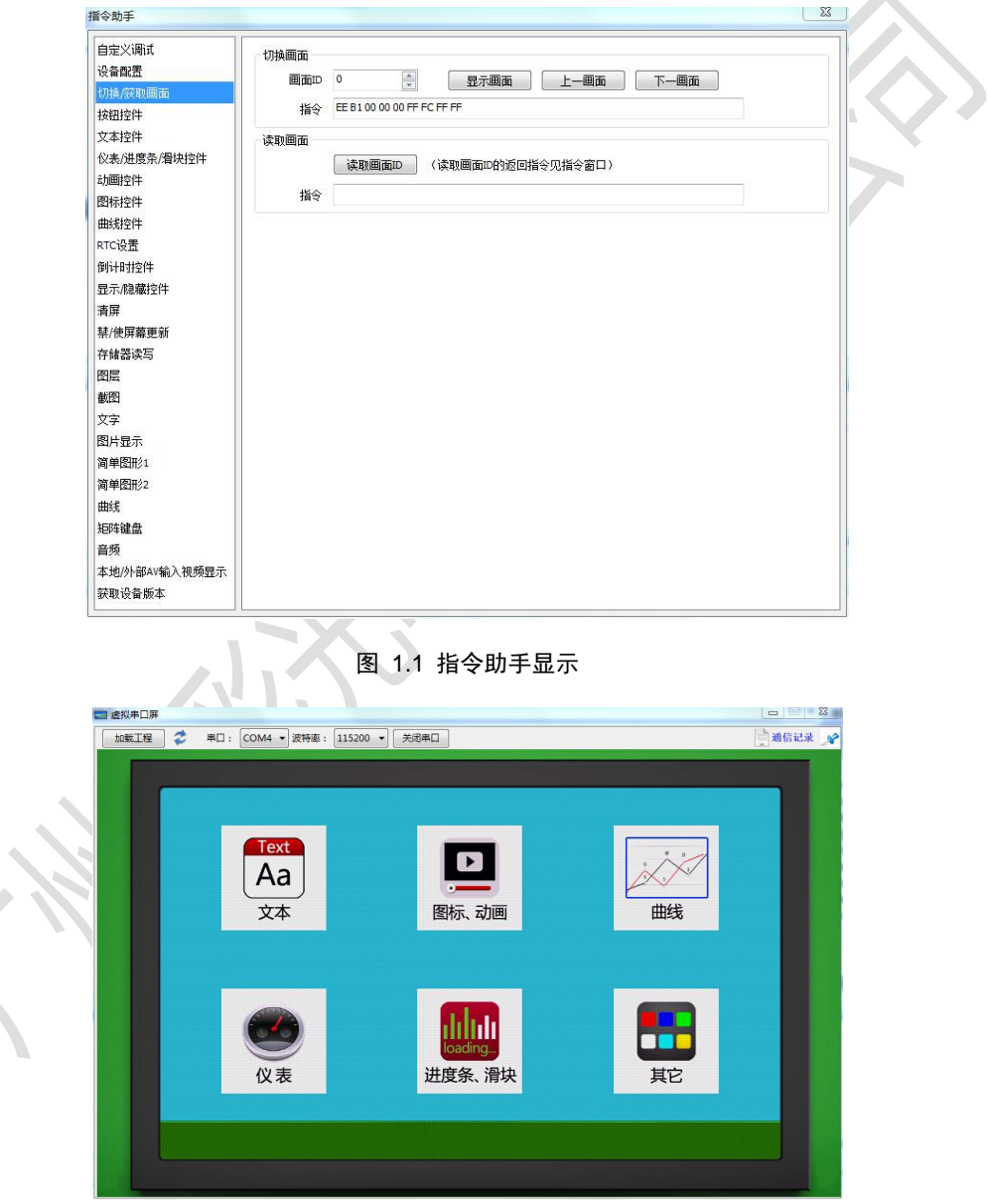

图 1.2 虚拟串口屏显示界面

<span id="page-2-3"></span>

## <span id="page-3-0"></span>**1.2** 操作流程

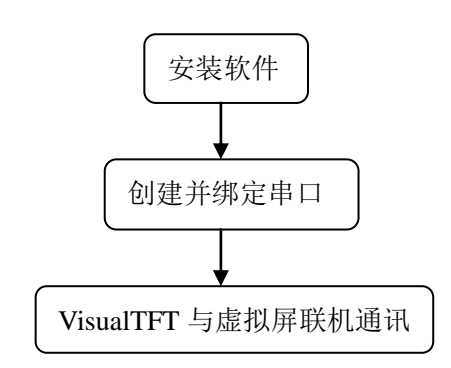

### <span id="page-3-1"></span>**1.2.1** 准备软件工具

- 1. 虚拟串口 VSPXD 软件。
- 2. VisualTFT 软件。
- 以上 2 个软件可以直接在我司官网进行下载或联系相应销售人员。

### <span id="page-3-2"></span>**1.2.2** 软件安装

- 1. 安装 VisualTFT 软件。
- 2. 安装虚拟串口 VSPXD 软件。
- (1) 解压 "虚拟串口 VSPXD 软件",运行可执行文件"VSPDXP.exe",[如图](#page-3-3) 1.3 所示。

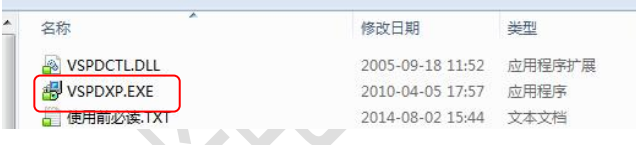

#### 图 1.3 VSPXD 安装程序

<span id="page-3-3"></span>(2) 选择默认安装路径,点击下一步,直至安装完成,[如图](#page-3-4) 1.4 所示。

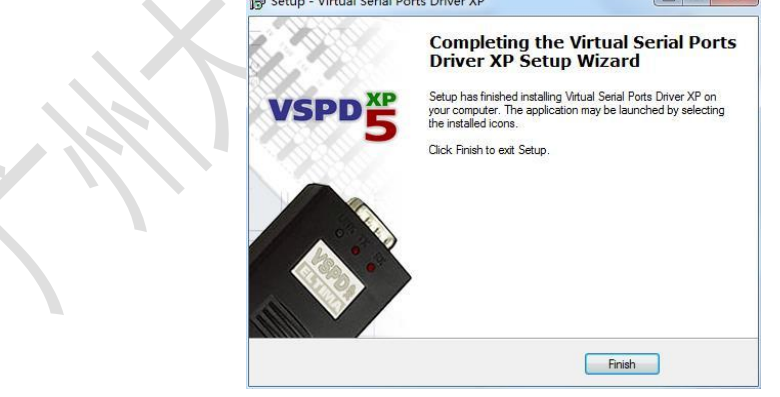

图 1.4 安装完成

<span id="page-3-4"></span>(3) 安装成功后, 桌面出现虚拟串口软件图标, 如图 [1.5](#page-4-1) 所示。然后杳看"使用必读" 文件,保证其正常运行。

 $\mathcal{A}$  .

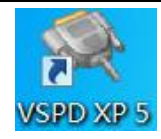

图 1.5 桌面图标显示

### <span id="page-4-1"></span><span id="page-4-0"></span>**1.2.3** 创建 **1** 对虚拟串口并进行绑定

绑定 1 对虚拟串口后,这样指令助手就直接可以与虚拟串口屏进行通讯。

1. 打开桌面虚拟串口软件"VSPD XP 5", 如图 [1.6](#page-4-2) 所示。

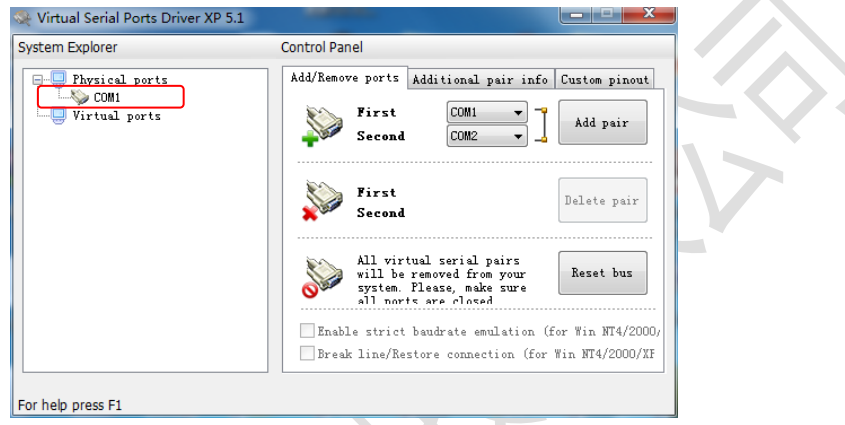

图 1.6 打开 VSPD 软件

<span id="page-4-2"></span>界面左上角 physical ports 目录下表示当前电脑物理硬件串口。注意:物理硬件串口 无法与虚拟串口通道匹配相连。

2. 建立并绑定 1 对虚拟串口。

如图 [1.7](#page-4-3) 所示, 在 First 菜单中选择 COM3, Second 选择 COM4, 然后点击 Add pair, 此时 Virtual ports 目录下会出现这 1 对被绑定的串口, 如图 [1.7](#page-4-3) 图 [1.8](#page-4-3) 所示。

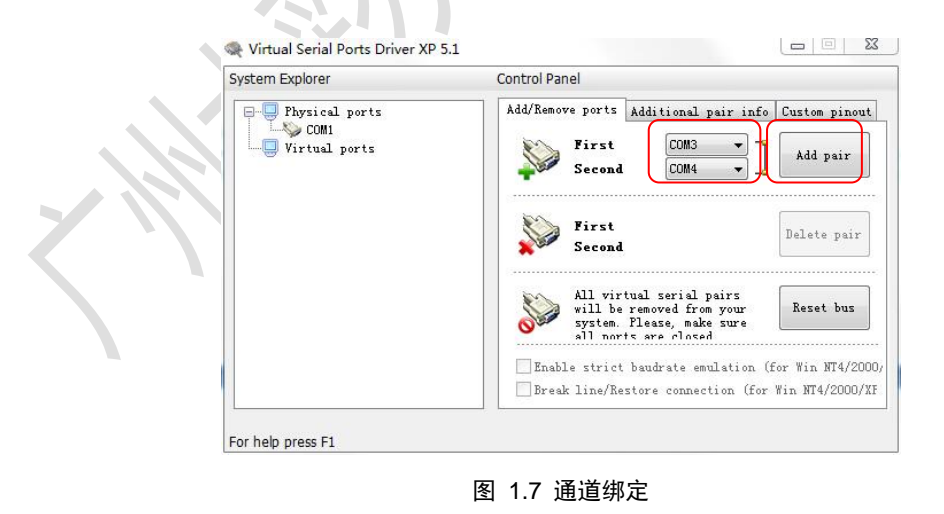

<span id="page-4-3"></span>

# **VisualTFT** 软件与虚拟串口屏通信 **V1.0**

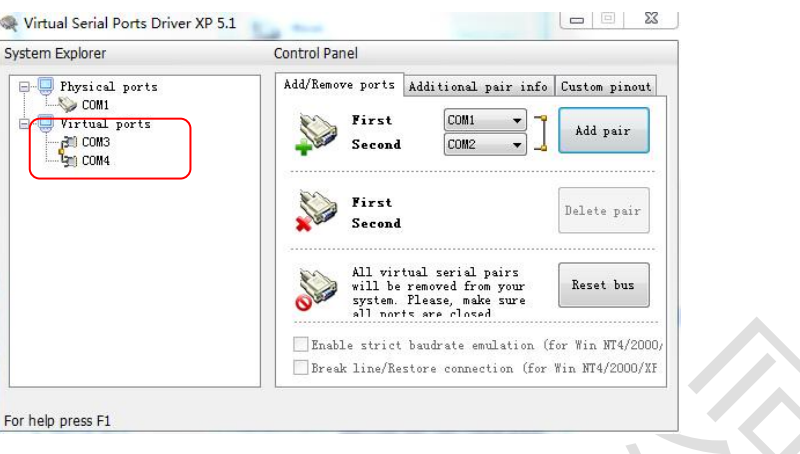

#### 图 1.8 虚拟串口对生成

#### 3. 删除虚拟串口通道。

若需要删除虚拟串口,只需选中对应虚拟串口,然后点击 Delete pari,即可删除,[如图](#page-5-0) 1.9 所示。这一步暂时不需要操作。

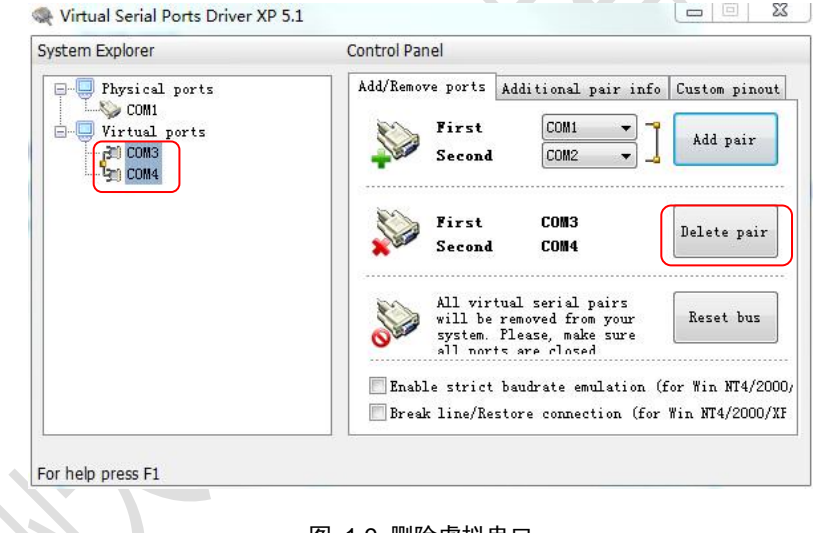

图 1.9 删除虚拟串口

<span id="page-5-0"></span>4. 查看虚拟串口。

打开 VisualTFT 软件,点击串口刷新,通道会新增 COM3 和 COM4 两个选项,此时代 表虚拟串口创建完成。

# **VisualTFT** 软件与虚拟串口屏通信 **V1.0**

| <b>Li</b> VisualTFT - 起始页 |                              |
|---------------------------|------------------------------|
| : 文件(F) 编辑(E) 编译(B) 调试(D) | 视图(V)                        |
|                           | :面前】25日 × 3 电电台 23           |
| 串口 COM3                   | 波特率 9600                     |
| 刷新<br>COM <sub>1</sub>    | $Aa \approx 1$<br>$\sqrt{x}$ |
| COM3                      | 起始页 ><br>$-4x$               |
| COM4                      |                              |
| 工程画面                      |                              |
| l≘] Screen0.tft           |                              |
| Screen1.tft<br>$=$        |                              |
| Screen2.tft               |                              |
| Screen3.tft<br> …  ≧      |                              |
| Screen4.tft               |                              |
|                           |                              |

图 1.10 查看虚拟串口

### <span id="page-6-0"></span>**1.2.4** 使用指令助手与虚拟串口屏进行通讯

1. 新建或打开 1 个现有的 VisualTFT 工程。选择 COM3, 如图 [1.11](#page-6-1) 所示。

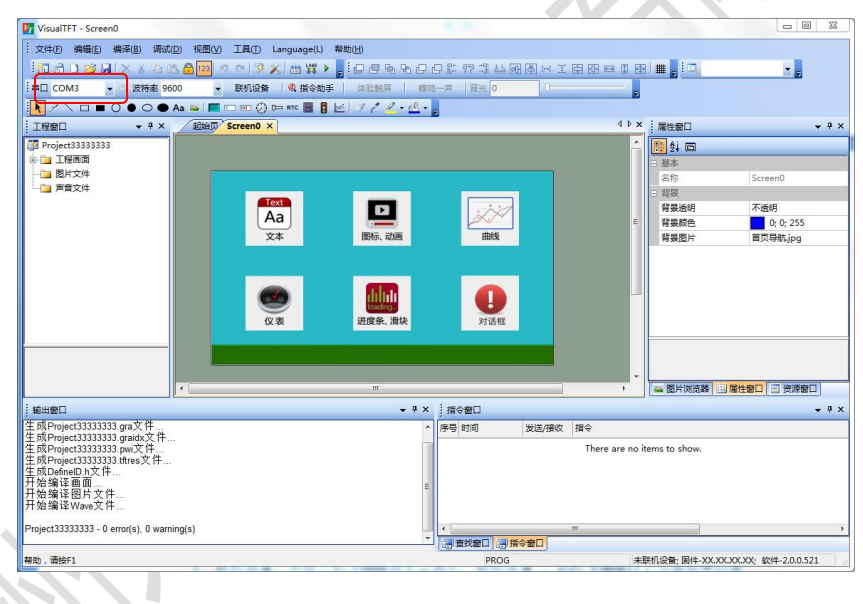

图 1.11 打开 VisualTFT 软件

<span id="page-6-1"></span>2. 运行虚拟串口屏。打开虚拟串口屏,选择串口通道 COM4,打开串口使能,如图 [1.12](#page-7-0) 所示。这样 VisualTFT 的 COM3 和虚拟串口屏的 COM4 就可以进行匹配。

## **VisualTFT** 软件与虚拟串口屏通信 **V1.0**

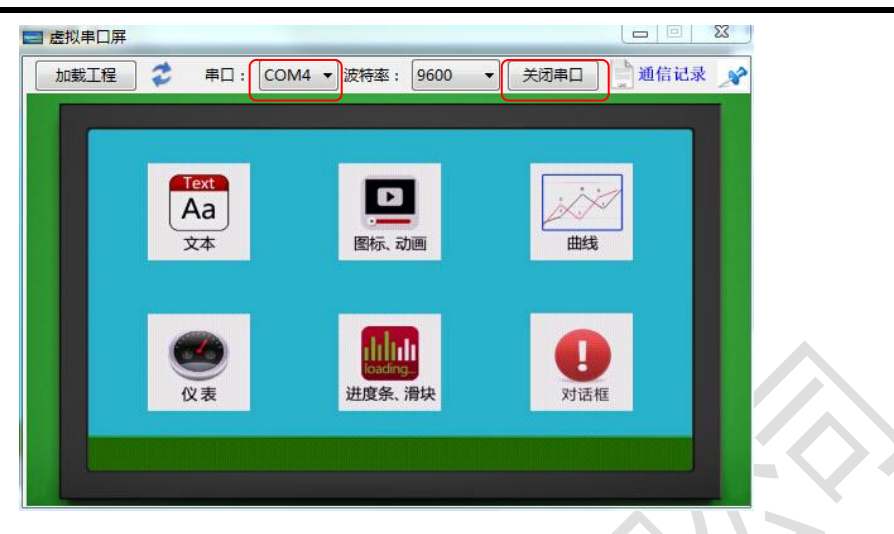

图 1.12 设置虚拟串口串口通道

<span id="page-7-0"></span>3. 联机设备。点击下的 VisualTFT 工具栏"联机设备",此时 VisualTFT 与虚拟串口屏 进行握手验证,验证成功后指令窗口会提示已连接设备,如图 [1.14](#page-7-1) 所示。

提示说明:使用虚拟串口屏联机时候,波特率选项暂时不用关心,系统内部匹配。

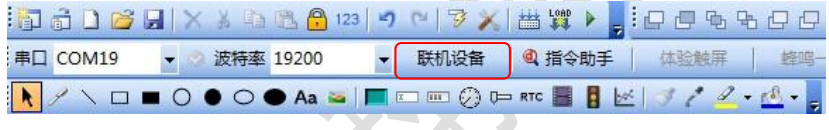

图 1.13 联机设备

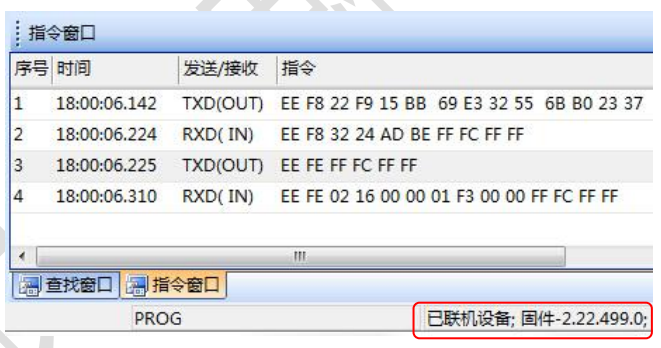

图 1.14 联机成功

<span id="page-7-1"></span>4. 开始调试。如图 [1.15](#page-8-0) 所示,用户可以工具栏的"体验触摸"、"蜂鸣一声"和"背光 调节"进行简单测试。此时指令助手发送什么指令,虚拟串口屏就执行相应指令显示,方便 用户快速掌握指令的使用和操作方法。

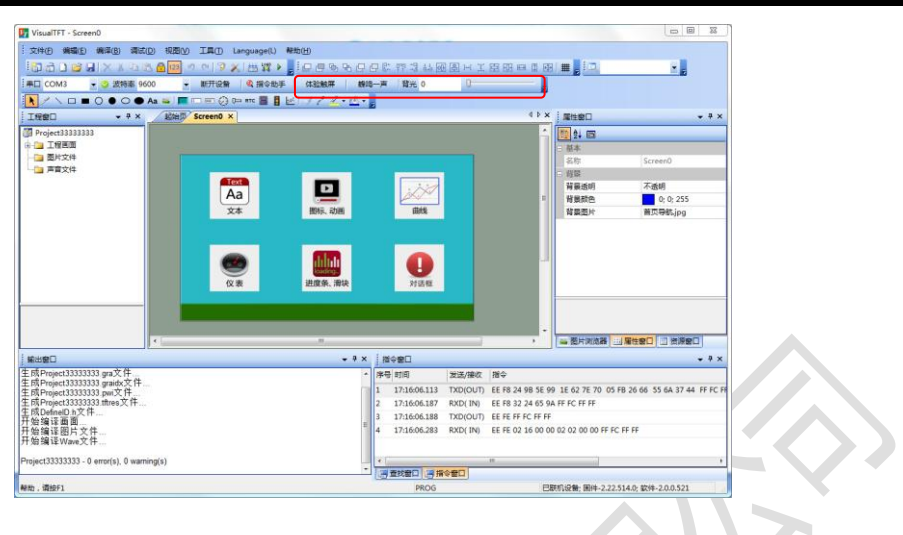

图 1.15 简单调试

<span id="page-8-0"></span>5. 利用指令助手与虚拟串口屏进行调试。

VisualTFT 内置 1 个指令助手,里面包含了屏幕所有的操作指令,方便用户快速熟悉和 验证指令的操作。点击导航栏中的"指令助手"图标,弹出相应窗口,用户就可以选择各种 指令进行发送和体验显示效果,如图 [1.16](#page-8-1) 所示。

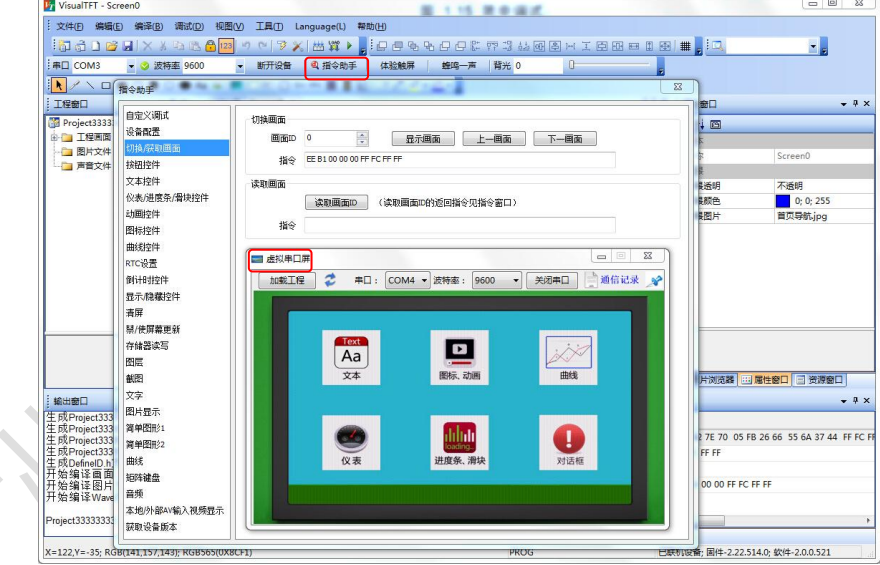

<span id="page-8-1"></span>图 1.16 指令助手控制虚拟串口屏

# 第**2**章 声明与服务

感谢您选用大彩系列产品,若您对文档有什么异议或疑问,欢迎随时与我们取得联系。 电话: 020-82186683-601, Emial: [hmi@gz-dc.com](mailto:hmi@gz-dc.com)。当然若文档有什么错误或误解之处, 欢 迎给我们提出批评和建议,我们将及时纠正和改进。

销售咨询:020-82186683-601 Email: hmi@gz-dc.com

<span id="page-9-0"></span>**DCOLOUR®** 广州大彩科技